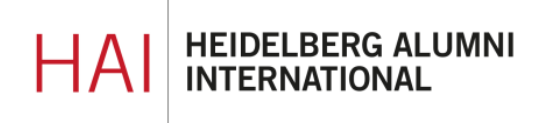

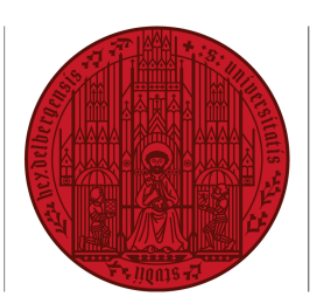

**UNIVERSITÄT HEIDELBERG** ZUKUNFT **SEIT 1386** 

### **HAIMAIL ERSTE SCHRITTE**

#### **INHALT**

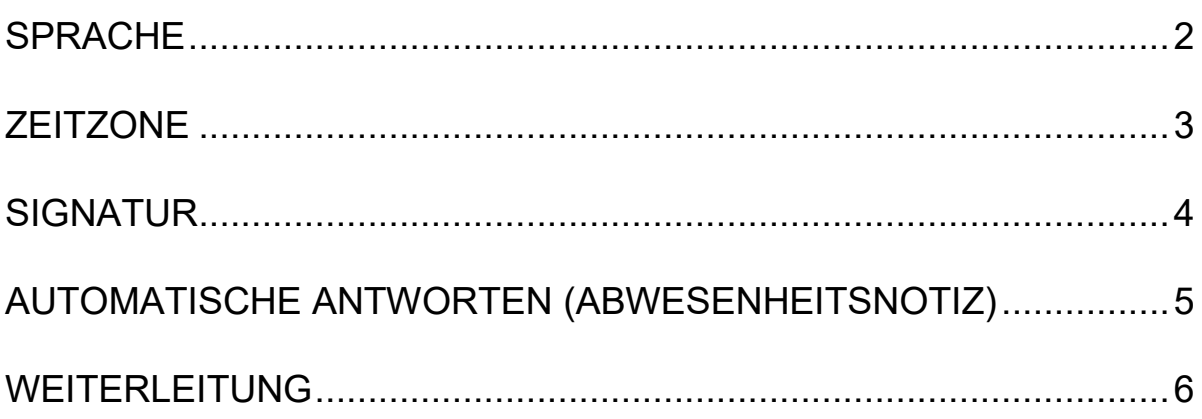

## <span id="page-1-0"></span>SPRACHE EINSTELLEN

- **1)** Login in Ihre HAImail über<https://haimail.alumni.uni-heidelberg.de/>
- **2)** Nach dem Login klicken Sie rechts ? oben auf das Symbol "Zahnrad" 9 Rückgängig und anschließend in der sich Δ Ö öffnenden Auswahl auf "Optionen" Rückgängig Aktualisieren Automatische Antworten Anzeigeeinstellungen Add-Ins verwalten Offlineeinstellungen Design ändern Optionen **3)** Im erscheinenden Menü auf der linken 疆 E-Mail Seite klicken Sie auf "Allgemein" und dann auf "Region und Zeitzone". **⊙**Optionen Verknüpfungen Allgemein Mein Konto Design ändern Verteilergruppen Tastenkombinationen Add-Ins verwalten Mobile Geräte Offlineeinstellungen Barrierefreiheitseinstellungen Light-Version Region und Zeitzone
- **4)** Jetzt können Sie im Hauptbereich rechts Ihre Sprache auswählen und anschließend abspeichern.

## <span id="page-2-0"></span>ZEITZONE EINSTELLEN

- **1)** Login in Ihre HAImail über<https://haimail.alumni.uni-heidelberg.de/>
- **2)** Nach dem Login klicken Sie rechts ? oben auf das Symbol "Zahnrad" 9 Rückgängig und anschließend in der sich Δ Ö öffnenden Auswahl auf "Optionen" Rückgängig Aktualisieren Automatische Antworten Anzeigeeinstellungen Add-Ins verwalten Offlineeinstellungen Design ändern Optionen **3)** Im erscheinenden Menü auf der linken 疆 E-Mail Seite klicken Sie auf "Allgemein" und dann auf "Region und Zeitzone". **⊙**Optionen Verknüpfungen Allgemein Mein Konto Design ändern Verteilergruppen Tastenkombinationen Add-Ins verwalten Mobile Geräte Offlineeinstellungen Barrierefreiheitseinstellungen Light-Version Region und Zeitzone
- **4)** Jetzt können Sie im Hauptbereich rechts Ihre aktuelle Zeitzone auswählen und anschließend abspeichern.

# <span id="page-3-0"></span>SIGNATUR ERSTELLEN

**1)** Login in Ihre HAImail über<https://haimail.alumni.uni-heidelberg.de/>

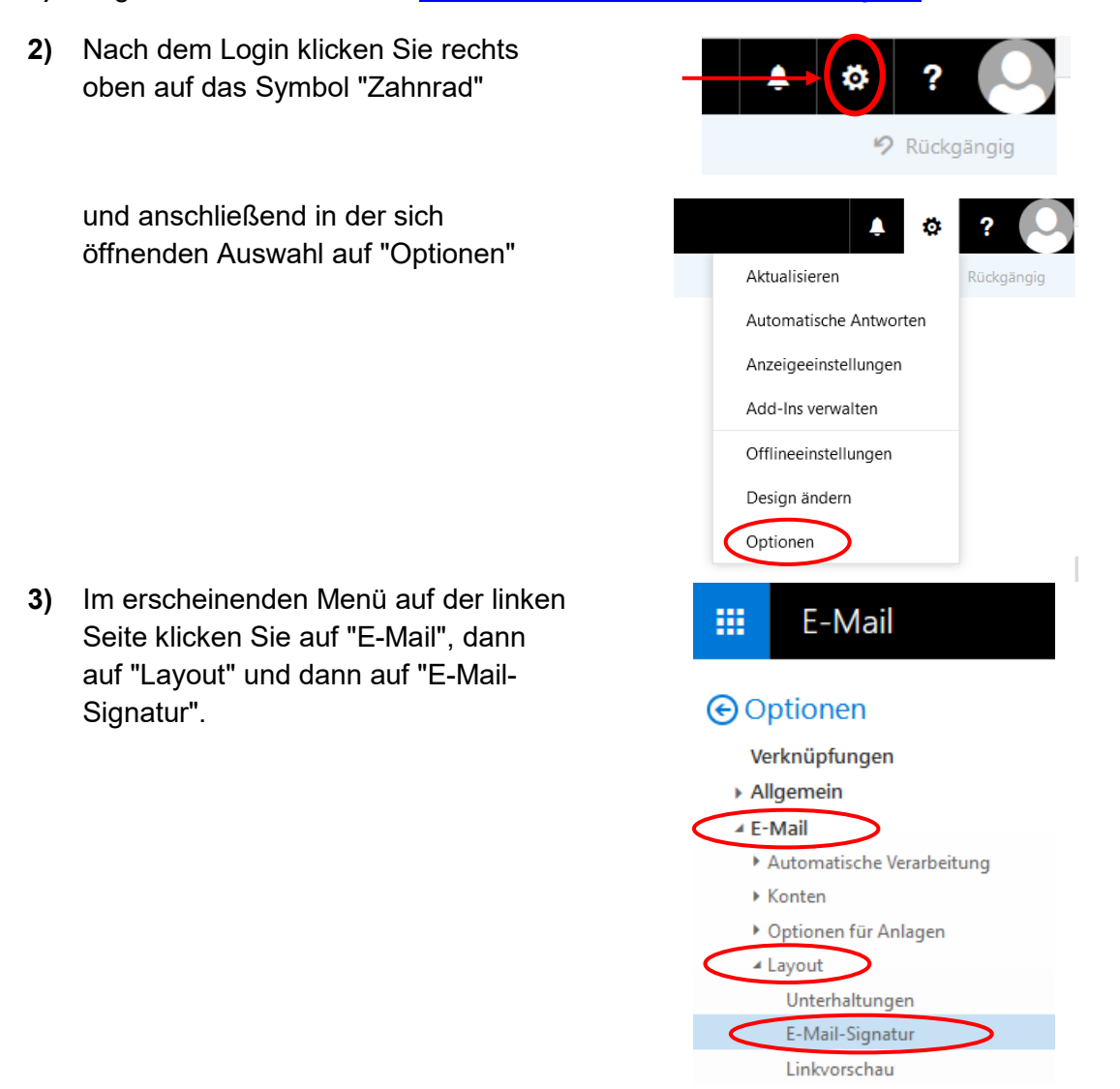

**4)** Jetzt können Sie im Hauptbereich die Signatur nach Ihren Wünschen erstellen und anschließend abspeichern.

#### <span id="page-4-0"></span>AUTOMATISCHE ANTWORTEN ERSTELLEN (ABWESENHEITSNOTIZ)

- **1)** Login in Ihre HAImail über<https://haimail.alumni.uni-heidelberg.de/>
- **2)** Nach dem Login klicken Sie rechts oben auf das Symbol "Zahnrad"

und anschließend in der sich öffnenden Auswahl auf "Optionen"

**3)** Im erscheinenden Menü auf der linken Seite klicken Sie auf "E-Mail", dann auf "Automatische Verarbeitung" und dann auf "Automatische Antworten".

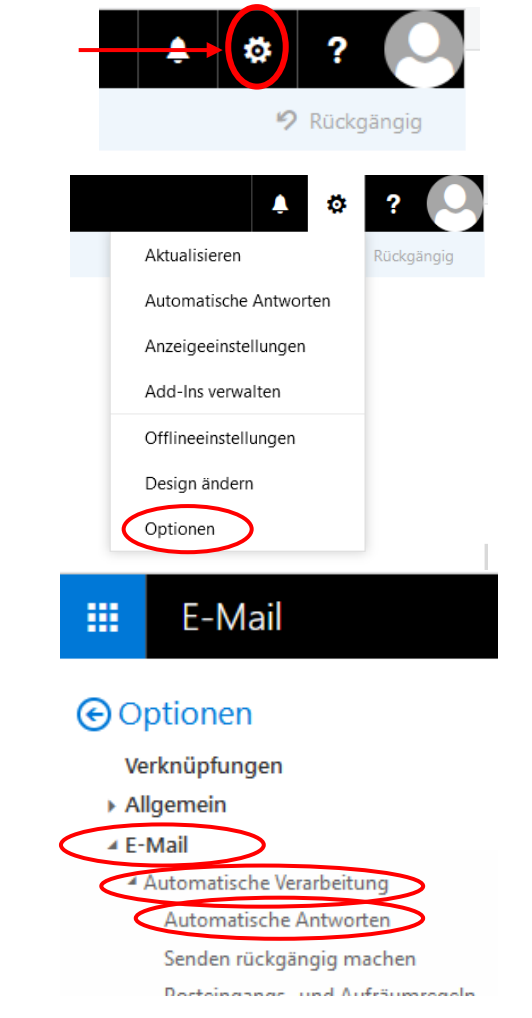

**4)** Jetzt können Sie im Hauptbereich die automatische Antwort (Abwesenheitsnotiz) aktivieren und Ihre persönlichen Einstellungen dazu vornehmen.

# <span id="page-5-0"></span>WEITERLEITUNG ERSTELLEN

- **1)** Login in Ihre HAImail über<https://haimail.alumni.uni-heidelberg.de/>
- **2)** Nach dem Login klicken Sie rechts 2 oben auf das Symbol "Zahnrad" 9 Rückgängig und anschließend in der sich Δ Ö öffnenden Auswahl auf "Optionen" Aktualisieren Rückgängig Automatische Antworten Anzeigeeinstellungen Add-Ins verwalten Offlineeinstellungen Design ändern Optionen **3)** Im erscheinenden Menü auf der linken E-Mail 噩 Seite klicken Sie auf "E-Mail", dann auf "Automatische Verarbeitung", dann auf "Posteingangs- und Aufräumregeln". O Optionen

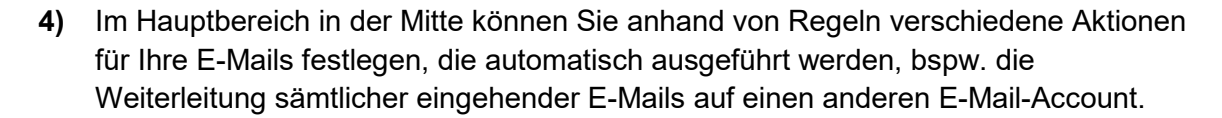

Verknüpfungen Allgemein ▲ E-Mail

Automatische Verarbeitung Automatische Antworten Senden rückgängig machen Posteingangs- und Aufräumregeln Junk-E-Mail-Berichterstattung Als gelesen markieren

**5)** Klicken Sie auf das Symbol "+" um eine neue Posteingangsregel für die Weiterleitung zu erstellen – ein neues Fenster erscheint.

Posteingangsregeln

Wählen Sie aus, wie E-Mails verarbeitet werden. Klicken Sie auf das Symbol "+ " unten, um eine neue Regel zu erstellen.

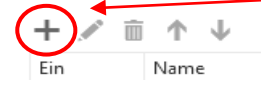

- **6)** Im neuen Fenster konfigurieren Sie die Regel wie folgt:
	- **a.** Vergeben Sie einen Namen (z.B. Weiterleitung)
	- **b.** Wählen Sie unter "Wenn die Nachricht eintrifft und all diesen Bedingungen entspricht" in der sich öffnenden Auswahlliste die letzte Option "[Auf alle Nachrichten anwenden]"

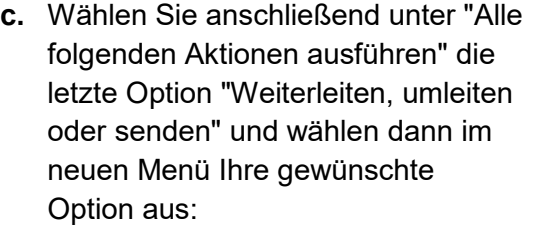

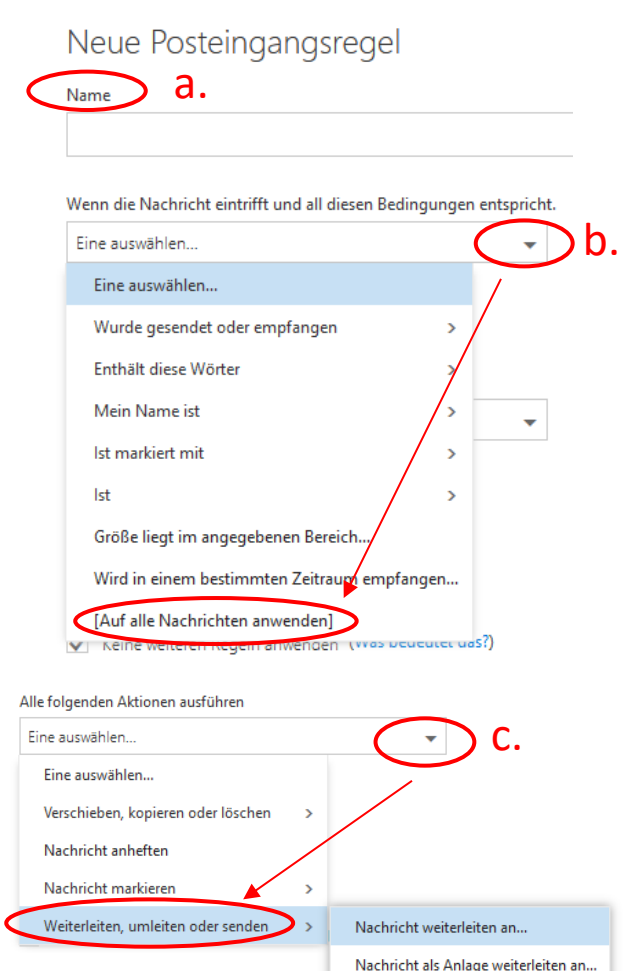

*Was ist der Unterschied zwischen Umleiten und Weiterleiten:*

• *Wird eine Mail weitergeleitet, so sind der/die Absender\*in Sie; klickt der/die Empfänger\*in der umgeleiteten Mail auf Antworten, so schreibt diese Person an Sie.* 

 $H$  OK

X Abbrechen

• *Wird eine Mail umgeleitet, so bleibt der/die Absender\*in erhalten; klickt der/die Empfänger\*in der umgeleiteten Mail auf Antworten, so schreibt diese Person an den/die ursprüngliche\*n Absender\*in.*

Im neuen Fenster geben Sie nun die E-Mail-Adresse ein, an die Ihre Nachrichten um- oder weitergeleitet werden soll und klicken Sie auf "Speichern".

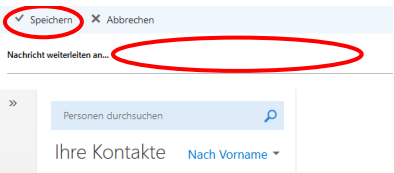

**d.** Mit "ok" bestätigen Sie nun Ihre neue Regel zur Weiterleitung.

Falls Sie weitere Fragen haben können Sie sich gerne an die HAImail-Administration unter [postmaster@alumni.uni-heidelberg.de](mailto:postmaster@alumni.uni-heidelberg.de) wenden.